## **Using Alf in Opaque Action bodies**

You can use the [Alf editor](https://docs.nomagic.com/display/ALFP2021x/The+Alf+editor) to create an Alf body for an Opaque Action in an Activity or to edit the existing Alf body of an Opaque Action. The Alf code for an Opaque Action is stored as the body of the Opaque Action with the language Alf. Compiling this Alf code results in the creation of an executable Activity reflecting the behavior defined by the Alf code. This Activity is attached to the Opaque Behavior as a tagged value of the special CompiledRepresentation stereotype. (See also the discussion on the Alf [compiler.](https://docs.nomagic.com/display/ALFP2021x/The+Alf+compiler))

To create an Alf body for an Opaque Action

- 1. Select the Opaque Action in an Activity diagram (or in the Model Browser, though this usually not convenient) and open the Alf editor window (select **Windows > Alf**), if it isn't already open.
- 2. Enter the Alf code for the Opaque Action and press **Save** to compile and save the code.

The Alf code in an Opaque Action can comprise one or more Alf statements. The names of the Input and Output Pins of the Action may be used as local names in the Alf code. The local names for Input Pins have the values that are on the Pins when the Action executes. The local names for Output Pins are assignable with the values to be placed on those pins when the Action is done executing. (But see also [Using](https://docs.nomagic.com/display/ALFP2021x/Using+Alf+expressions+in+Opaque+Actions)  [Alf expressions in Opaque Actions](https://docs.nomagic.com/display/ALFP2021x/Using+Alf+expressions+in+Opaque+Actions).)

To edit the Alf code for an Opaque Action

Select the Opaque Action and open the Alf editor window (select **Windows > Alf**), if it isn't already open. The existing Alf code will appear in the window.

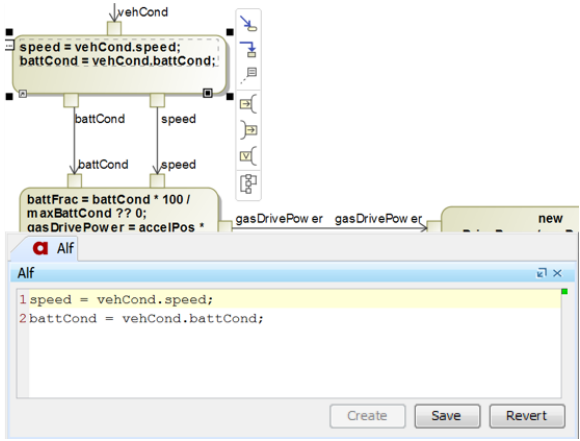

## **Related pages**

- [The Alf editor](https://docs.nomagic.com/display/ALFP2021x/The+Alf+editor)
- [The Alf compiler](https://docs.nomagic.com/display/ALFP2021x/The+Alf+compiler)
- [Using Alf expressions in](https://docs.nomagic.com/display/ALFP2021x/Using+Alf+expressions+in+Opaque+Actions)  [Opaque Actions](https://docs.nomagic.com/display/ALFP2021x/Using+Alf+expressions+in+Opaque+Actions)

ത

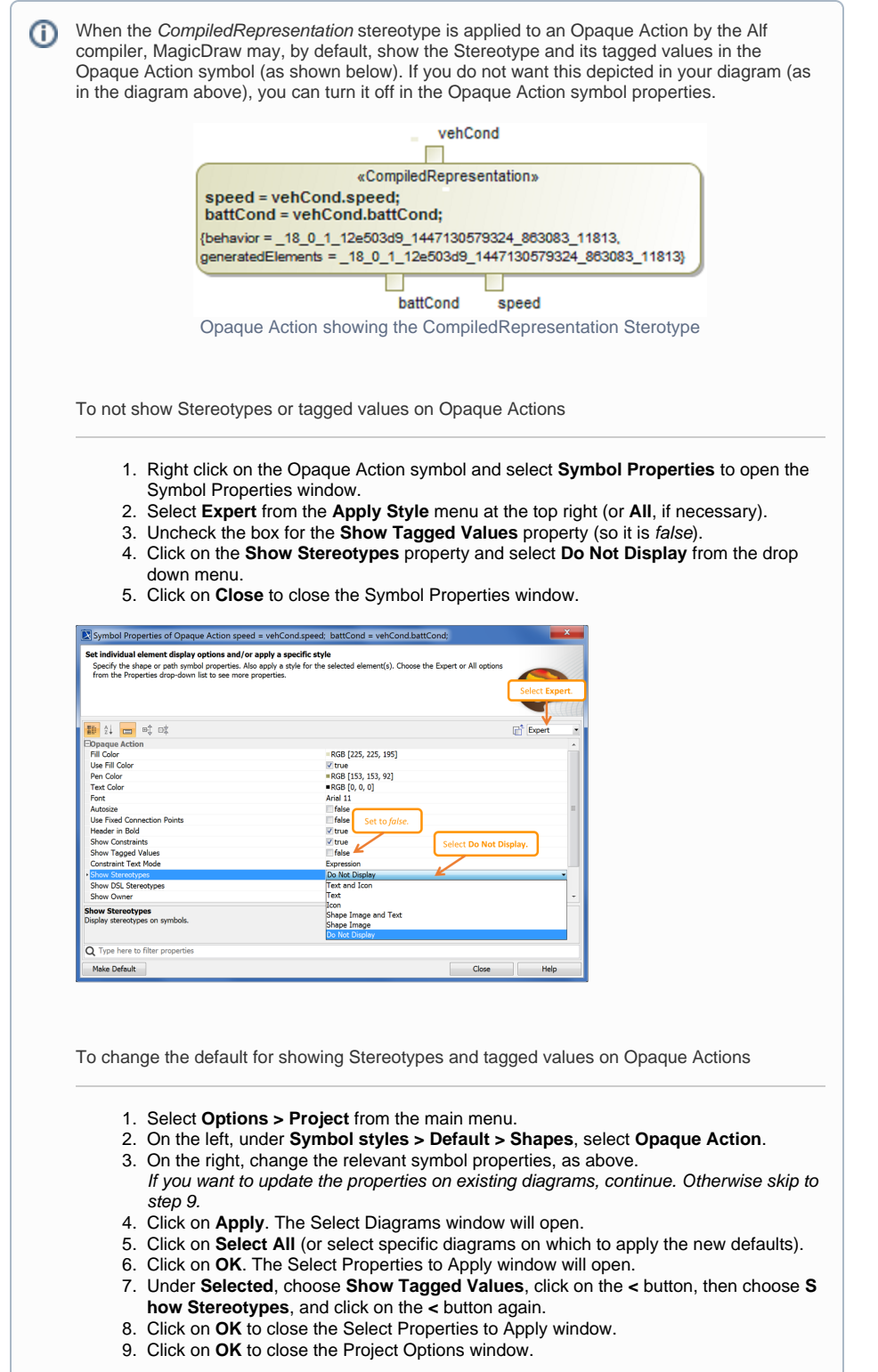

The Alf code for an Opaque Action can also be entered or edited directly in the **Body and Language** property for it in the Specification window for the Opaque Action. If you open the Edit Body and Language window, then the Alf code may be edited just as in the Alf editor window. However, instead of **S ave** and **Revert** buttons, this window has **OK** and **Cancel** buttons, either of which will close it. If you press **OK**, then the text is saved, and, if it has no errors, compiled. If you press **Cancel**, the Alf text is not saved.

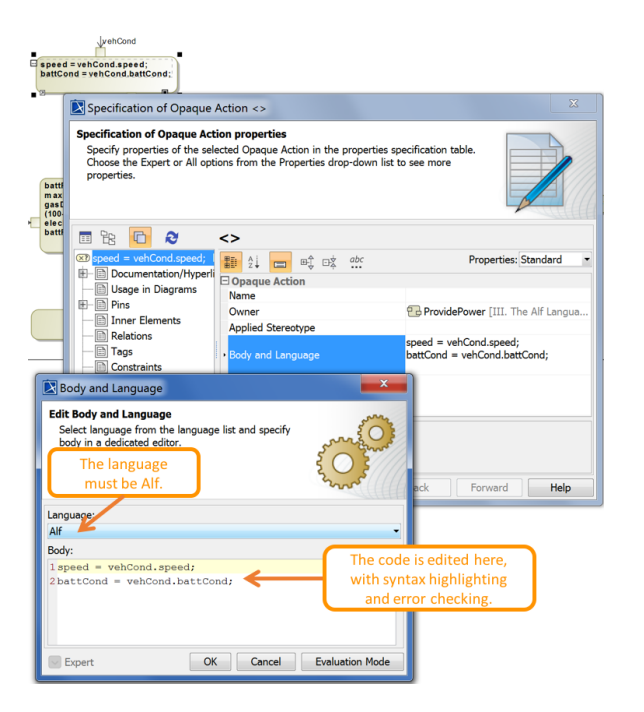

Editing Alf code in an Opaque Action body

To be recognized as Alf code, the **Body** of an Opaque Action must have the **Language** Alf. If Δ your project was created using the Alf project template, then Alf will be the default language. Otherwise, select Alf from the **Language** menu (you may have to scroll upwards in the menu to find the selection for Alf).

To make Alf the default language for Opaque Actions ⋒

1. Select **Options > Project**.

- 2. On the left, under **Default model properties**, select **Opaque Action**.
- 3. Click on the **Language** field and then on the small + button on the right.
- 4. Enter Alf (spelled and capitalized in exactly that way) and click on **OK**.
- 5. Click on **OK** to close the options window.

If the **Name Display Mode** symbol property of an Opaque Expression is set to Body, then the Alf code for the Opaque Behavior can also be edited directly on an Activity diagram showing the Opaque Action. Since such editing does not use the Alf editor, no parsing or constraint checking happens while Alf code is being edited. The code is compiled once you finish editing it, and, if there are compilation errors, they will be recorded in an error annotation on the Opaque Action.